# **KURZANLEITUNG**

## **ODT-HH-MAH120-HD Handheld - High Density**

 $C \in$ 

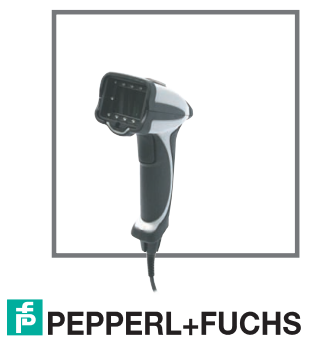

Es gelten die Allgemeinen Lieferbedingungen für Erzeugnisse und Leistungen der Elektroindustrie, herausgegeben vom Zentralverband Elektroindustrie (ZVEI) e.V. in ihrer neusten Fassung sowie die Ergänzungsklausel: "Erweiterter Eigentumsvorbehalt".

## ODT-HH-MAH120-HD

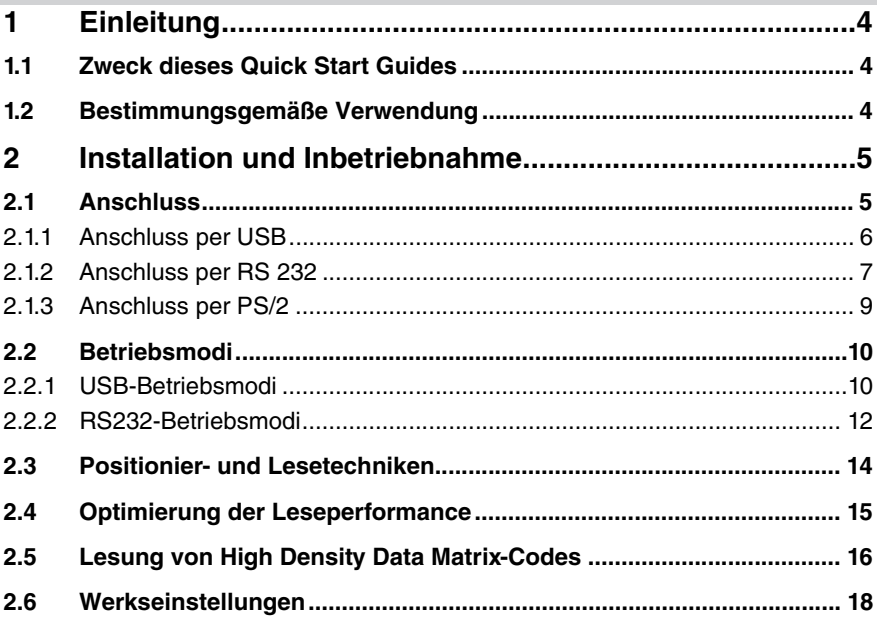

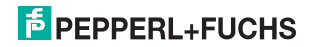

## 1 Einleitung

## 1.1 Zweck dieses Quick Start Guides

Dieser Quick Start Guide soll es Ihnen ermöglichen, die grundlegende Bedienung des Gerätes zu erlernen. Außerdem soll er Sie bei wiederholtem, späterem Gebrauch auf möglichst kurze Weise anleiten. Dennoch ersetzt dieser Quick Start Guide nicht das auf der mitgelieferten CD befindliche Handbuch.

Der Quick Start Guide geht nicht auf komplexe Zusammenhänge ein und bietet Ihnen keine weiterführenden Informationen. Wollen Sie den vollen Funktionsumfang des Gerätes ausnutzen, verweisen wir Sie auf das Handbuch. Ebenso raten wir dringend zu dem Handbuch, sollten Sie sich beim Umgang mit dem Gerät unsicher sein oder sollte es zu Fehlverhalten des Gerätes kommen.

## 1.2 Bestimmungsgemäße Verwendung

Ein anderer Betrieb als der in dieser Anleitung beschriebene stellt die Sicherheit und Funktion des Geräts und der angeschlossenen Systeme in Frage. Der Schutz von Betriebspersonal und Anlage ist nicht gewährleistet, wenn das Gerät nicht entsprechend ihrer bestimmungsgemäßen Verwendung eingesetzt wird.

Das Handheld dient der Identifikation von 1D- und 2D-Codes und sollte auschließlich für diese Zwecke verwendet werden. Durch die Flexibilität bei der Dekodierung der Codes können Sie das Handheld in vielen Branchen - wie z. B. der Logistikbranche - verwenden.

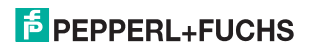

## 2 Installation und Inbetriebnahme

## 2.1 Anschluss

Sie haben die Möglichkeit, das Handheld an den folgenden PC-Schnittstellen anzuschließen:

- USB
- RS232
- PS/2

Nachdem Sie das Handheld mit dem Rechner verbunden haben, ist es sofort im DOT-Modus einsatzbereit.

Anschlusskabel am Handheld befestigen

1. Schieben Sie die Schutzkappe über den 8-poligen DIN-Stecker.

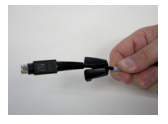

2. Richten Sie den 8-poligen DIN-Stecker so aus, dass er in die Anschlussbuchse am Handheld passt.

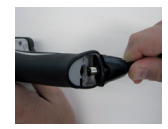

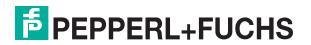

3. Drücken Sie den 8-poligen Din-Stecker und Schutzkappe auf die Anschlussbuchse.

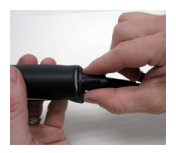

4. Schrauben Sie mit Hilfe eines Schraubendrehers und den mitgelieferten Schrauben die Schutzkappe auf der Unterseite des Handgriffs fest.

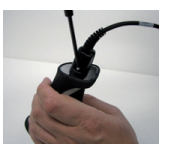

2.1.1 Anschluss per USB

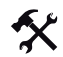

- USB-Anschlusskabel an Rechner anschließen
	- 1. Stecken Sie den USB-Stecker des Anschlusskabels in einen freien USB-Port ihres Rechners. Dies kann auch im laufenden Betrieb geschehen.

Nachdem Sie das Handheld mit dem Rechner verbunden haben, schaltet es sich automatisch ein.

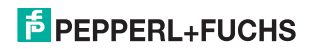

2. Scannen Sie den Code **USB Keyboard Mode**:

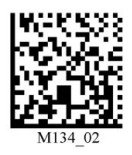

3. Scannen Sie den Code **Save Settings**:

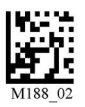

Weitere USB-Konfigurationsmöglichkeiten, siehe Kapitel [2.2.1](#page-9-0).

2.1.2 Anschluss per RS 232

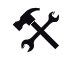

RS 232-Anschlusskabel an Rechner anschließen

- 1. Schalten Sie den Rechner aus.
- 2. Verbinden Sie den RS 232-Stecker des Anschlusskabels mit dem RS 232-Port des Rechners.
- 3. Verbinden Sie den Niedervolt-Stecker des Netzteils mit der Niedervoltbuchse des RS 232- Anschlusskabels.
- 4. Schließen Sie den Netzstecker des Netzteils an das Stromnetz an.
- 5. Schalten Sie den Rechner ein.

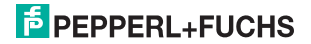

Nachdem Sie den Rechner eingeschaltet haben, schaltet sich das Handheld automatisch ein.

6. Scannen Sie den Code **RS232 1 Way Mode**:

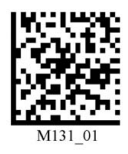

7. Scannen Sie den Code **Save Settings**:

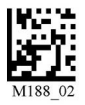

Das Handheld verwendet folgende RS 232-Werkseinstellungen:

- RS232 1 Way Mode
- 57600 Baud
- 2 Stoppbits
- 8 Datenbits
- keine Parität

Weitere RS232-Konfigurationsmöglichkeiten, siehe Kapitel [2.2.2](#page-11-0).

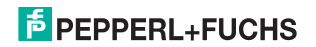

## 2.1.3 Anschluss per PS/2

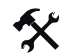

PS/2-Anschlusskabel an Rechner anschließen

- 1. Schalten Sie den Rechner aus.
- 2. Falls eine externe Tastatur mit dem Rechner verbunden ist, trennen Sie die Verbindung zum Rechner.
- 3. Falls Sie eine USB-Tastatur verwenden, schließen Sie die Tastatur mit einem entsprechenden Adapter an die PS/2-Anschlussbuchse des Anschlusskabels an. Falls Sie eine Tastatur mit PS/2-Stecker verwenden, schließen Sie den Stecker direkt an die PS/2-Anschlussbuchse des Anschlusskabels an.
- 4. Verbinden Sie den PS/2-Stecker des Anschlusskabels mit dem PS/2-Port für Tastaturen des Rechners.
- 5. Schalten Sie den Rechner ein.

Nachdem Sie den Rechner eingeschaltet haben, schaltet sich das Handheld automatisch ein.

6. Scannen Sie den Code **PS/2 Mode**:

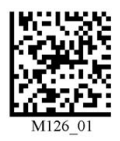

7. Scannen Sie den Code **Save Settings**:

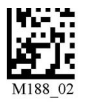

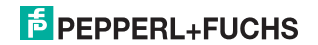

## 2.2 Betriebsmodi

*Vorsicht!*

Datenverlust

Aufgrund einer falsch eingestellten Schnittstelle kann es zu Datenverlust kommen.

Achten Sie darauf, dass Sie das Handheld mit derjenigen Schnittstelle (USB, RS 232, Bluetooth) verbinden, die im Handheld eingestellt ist. Verwenden Sie ggf. ein anderes Schnittstellenkabel oder ändern Sie die Einstellungen im Handheld.

## <span id="page-9-0"></span>2.2.1 USB-Betriebsmodi

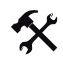

USB-Betriebsmodi ändern

Für den USB-Betrieb des Handhelds existieren 3 USB-Betriebsmodi.

Um den USB-Betriebsmodus zu ändern, scannen Sie den jeweiligen Code in der folgenden Tabelle.

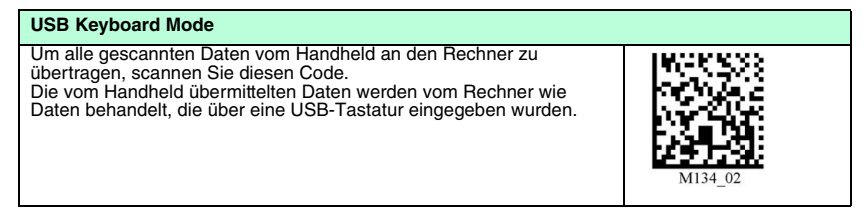

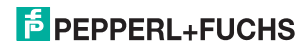

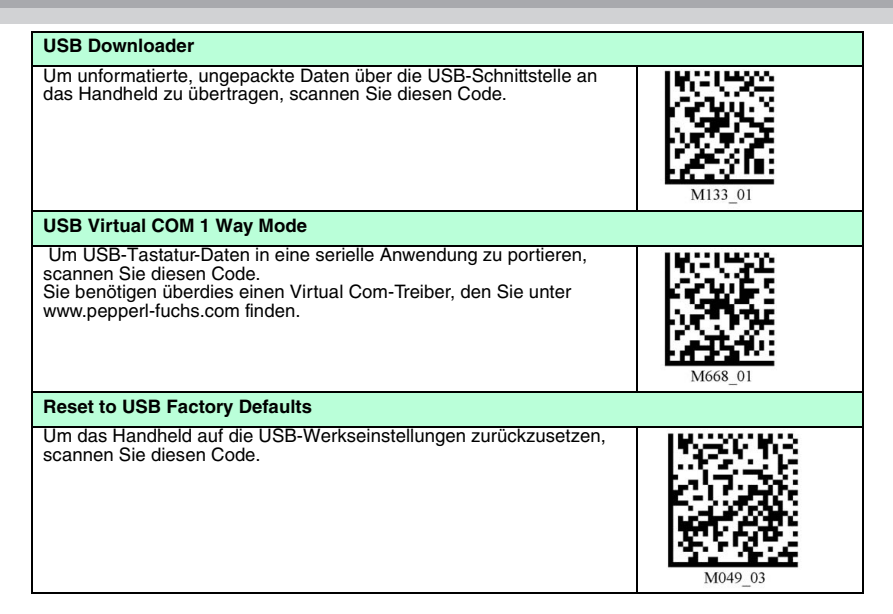

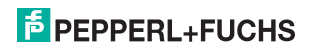

## <span id="page-11-0"></span>2.2.2 RS232-Betriebsmodi

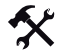

RS232-Kommunikationsparameter ändern

Um die einzelne Einstellungen der RS232-Verbindung zu ändern, scannen Sie den jeweiligen Code (siehe Tabelle ["RS232-Kommunikationseinstellungen"](#page-11-1) auf Seite [12\)](#page-11-1).

#### <span id="page-11-1"></span>RS232-Kommunikationseinstellungen

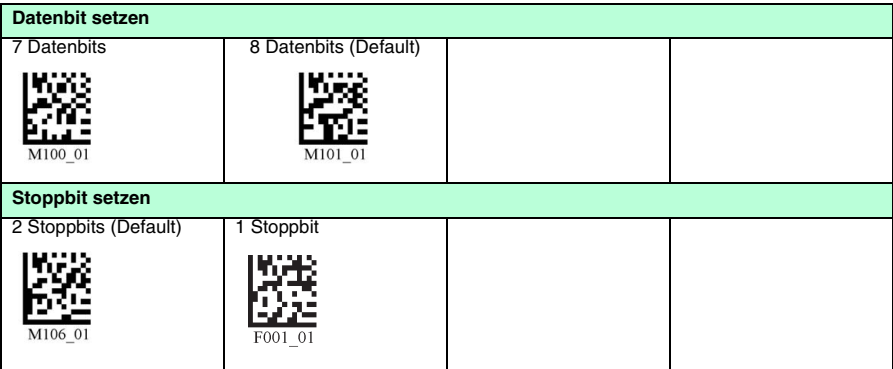

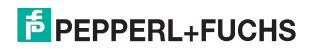

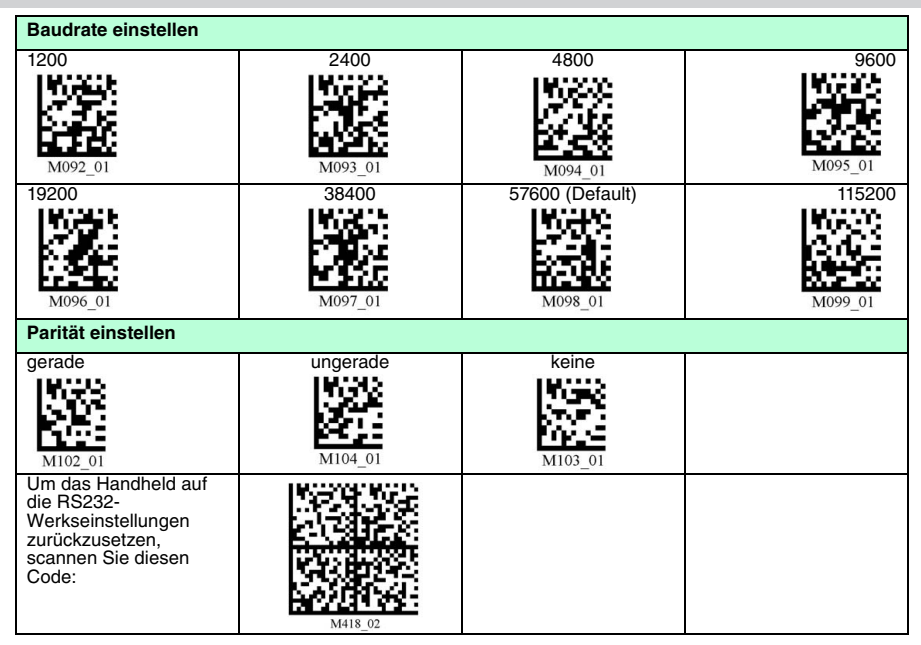

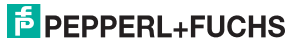

## 2.3 Positionier- und Lesetechniken

Dieses Handheld verwendet digitale Kameratechnologie, um ein Bild des zu lesenden Codes aufzunehmen. Nachdem ein Bild aufgenommen wurde, wertet das Handheld die in der Aufnahme enthaltenen Daten mit Hilfe hoch entwickelter Auswerteverfahren aus.

Dieses Handheld unterstützt Sie mit Zielprojektionen in Form zweier farblich differenzierter Quadrate beim anvisieren und fokussieren von Codes. Diese Projektion wird durch eine rote und eine grüne LED am Handheld realisiert. Bei kleinen Codes, bzw. bei Codes mit hoher Informationsdichte, wird eine präzise Positionierung immer wichtiger.

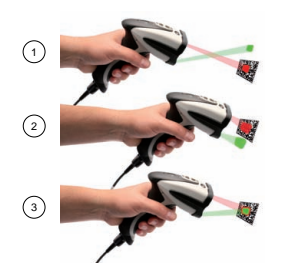

- **1** Handheld zu weit vom Code entfernt
- **2** Handheld zu nah am Code positioniert
- **3** Handheld optimal positioniert (Optimaler Abstand: 5,8 cm)

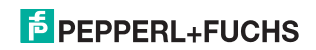

#### **ODT-HH-MAH120-HD Installation und Inbetriebnahme**

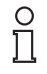

#### *Hinweis!*

Da das Lesegerät ein großes Lesefeld besitzt, empfehlen wir Ihnen, die Codes abzudecken, die Sie nicht scannen wollen. So verhindern Sie, dass Sie versehentlich eine falsche Einstellung vornehmen.

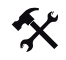

#### 1D- und 2D-Codes anvisieren und lesen

- 1. Zielen Sie bei gedrückter Triggertaste mit dem roten Quadrat auf den zu lesenden Code.
- 2. Verändern Sie je nach Position des grünen Quadrats den Abstand des Handhelds zum Code: sobald sich die beiden Quadrate überschneiden, ist der Code optimal anvisiert.

Der Code wird automatisch gelesen. Bei erfolgreiche Dekodierung ertönt das akkustische und taktile Signal und die Status-LED blinkt einmal grün (abhängig von der Handheld-Konfiguration).

## 2.4 Optimierung der Leseperformance

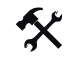

Sie haben die Möglichkeit, die Leseperformance des Handhelds zu verbessern, indem Sie die zu lesenden Codes in Größe und Informationsdichte festlegen.

- 1. Falls Sie eine breite Palette verschiedener Codes erfassen möchten, scannen Sie den Code **Wide-Field DOT (Default)**.
- 2. Falls Sie überwiegend kleine 2D-Codes mit hoher Informationsdichte erfassen möchten, scannen Sie den Code **SXGA Mode**.
- 3. Falls Sie überwiegend mittelgroße 1D- und 2D-Codes mit niedriger Informationsdichte erfassen möchten, scannen Sie den Code **VGA Mode**.

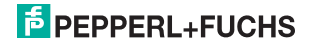

4. Um Ihre Einstellungen zu speichern, scannen Sie den Code **Save Settings**.

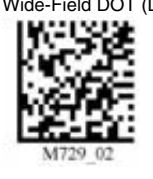

Save Settings

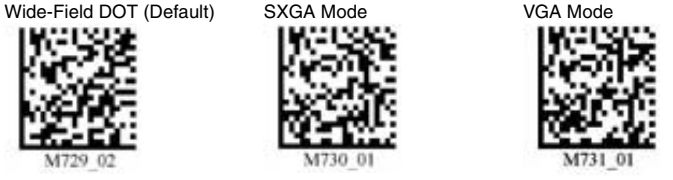

2.5 Lesung von High Density Data Matrix-Codes

Dieses Handheld ist besonders gut für die Lesung von sehr kleinen Data Matrix-Codes mit sehr hoher Informationsdichte geeignet (High Density Data Matrix-Codes).

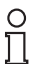

#### *Hinweis!*

#### *Farbe der Beleuchtungs-LEDs beachten!*

Beachten Sie bitte die unterschiedlichen Data Matrix-Codes für Handhelds mit weißen bzw. roten Beleuchtungs-LEDs. Scannen Sie nur denjenigen Code, der für die jeweilige Ausführung geeignet ist. Anderfalls kann es zu Fehlfunktionen kommen.

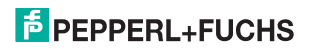

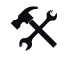

Handheld für High Density Data Matrix-Codes optimieren

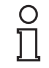

#### *Hinweis!*

#### *Datenverlust*

Nachdem Sie den Code gescannt haben, sind alle anderen Einstellungen gelöscht. Nehmen Sie die Einstellungen ggf. noch einmal vor.

Um das Handheld für die Lesung von High Density Data Matrix-Codes zu optimieren, scannen Sie den entsprechenden Data Matrix-Code:

Für Handhelds mit roten LEDs verwenden Sie bitte folgenden Data Matrix-Code:

Für Handhelds mit weißen LEDs verwenden Sie bitte folgenden Data Matrix-Code:

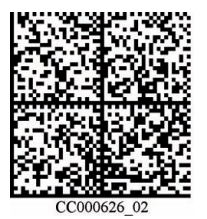

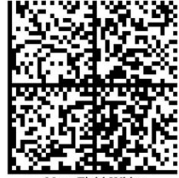

Near Field White

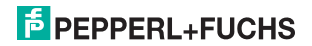

## 2.6 Werkseinstellungen

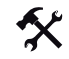

Handheld auf Werkseinstellungen zurücksetzen

Um das Handheld auf die Werkseinstellungen des gewünschten Betriebsmodus zurückzusetzen, scannen Sie den entsprechenden Code.

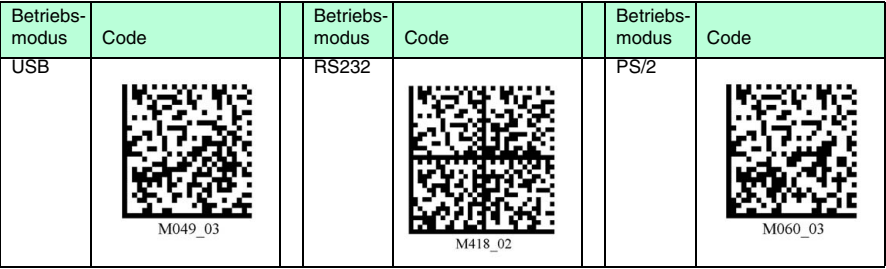

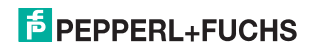

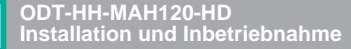

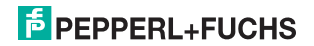

## **FABRIKAUTOMATION – SENSING YOUR NEEDS**

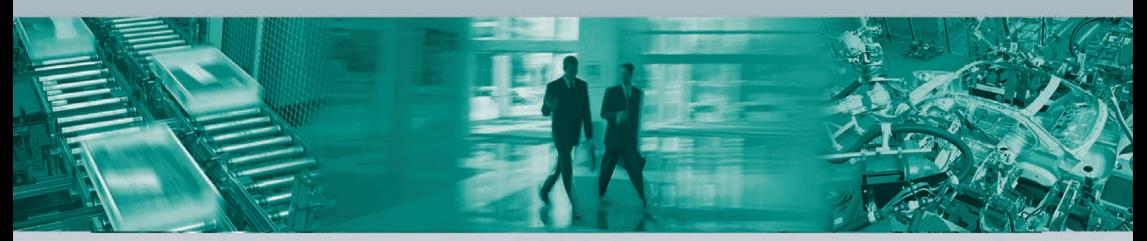

#### **Zentrale weltweit**

Pepperl+Fuchs GmbH 68307 Mannheim · Deutschland Tel. +49 621 776-0 E-Mail: info@de.pepperl-fuchs.com

#### **Zentrale USA**

Pepperl+Fuchs Inc. Twinsburg, Ohio 44087 · USA Tel. +1 330 4253555 E-Mail: sales@us.pepperl-fuchs.com

#### **Zentrale Asien**

Pepperl+Fuchs Pte Ltd. Singapur 139942 Tel. +65 67799091 E-Mail: sales@sg.pepperl-fuchs.com

### **www.pepperl-fuchs.com**

Änderungen vorbehalten • Copyright PEPPERL+FUCHS • Printed in Germany

**E** PEPPERL+FUCHS **SENSING YOUR NEEDS** 

210217 / TDOCT-1523A\_GER

03/2009